## **Requisitos para geração do arquivo da NFG para entrega.**

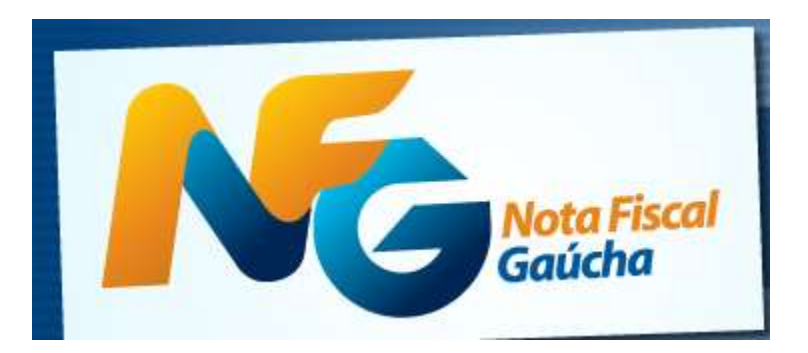

## **Etapa 1 ( Pré Requisitos )**

- 1. O Contribuinte precisa estar credenciado no programa da NFG. Consultar contabilidade, acesse [https://nfg.sefaz.rs.gov.br/site/empresa\\_manuais.aspx](https://nfg.sefaz.rs.gov.br/site/empresa_manuais.aspx) para maiores informações
- 2. Solicitar atualização do seu sistema Sage CAIXA.
- 3. Manuais e aplicativos da empresa [https://nfg.sefaz.rs.gov.br/site/empresa\\_manuais.aspx](https://nfg.sefaz.rs.gov.br/site/empresa_manuais.aspx)
- 4. Baixar e instalar o [NFG-Desktop: aplicativo validador de documentos fiscais da Nota Fiscal Gaúcha,](https://nfg.sefaz.rs.gov.br/arquivos/InstalaNFG-Desktop.exe) aplicativo disponibilizado pela sefaz que efetua a validação do arquivo da NFG.
- 5. Baixar e instalar [TED: aplicativo para transmissão eletrônica de documentos da Nota Fiscal Gaúcha,](https://www.sefaz.rs.gov.br/Dwn/DownloadTED.aspx) programa que efetua a transmissão do arquivo já validado pelo NFG-Desktop

## **Etapa 2 ( Emitindo CF com identificação do consumidor )**

Informar o CPF/CNPJ do consumidor pressionando f11 na tela de digitação de itens no caixa registrador, conforme imagem abaixo.<br>Obs Caso a seu sista

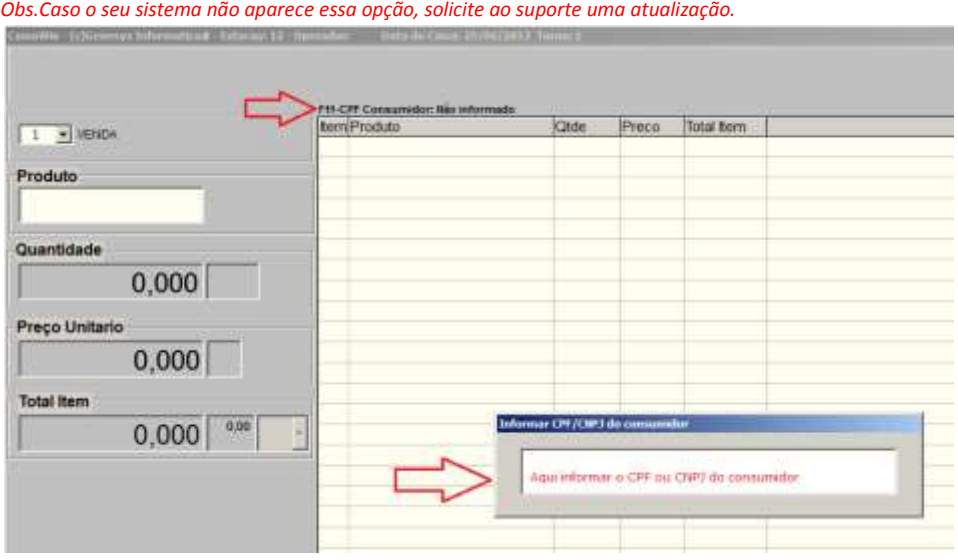

## **Etapa 3 ( Gerando arquivo para entrega )**

Obs: Os contribuintes que efetuam a entrega do SPED FISCAL, estão dispensados da entrega do arquivo gerado pela impressora fiscal ( ATO COTEP de 17/2004 ).

Gerando o arquivo pelo sistema de caixa ( sage ), esta funcionalidade é compatível apenas com impressoras fiscais modelos: Daruma e Bematech ( MFD ).

Acessar o menu fiscal e clicar no botão "Menu fiscal"

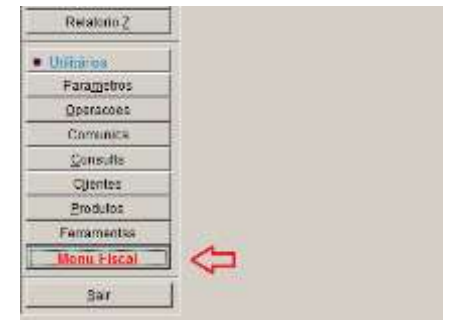

 Clicar no botão Gerar Ato Cotepe 17/2004 e confirme a geração, informe o período e onde deseja salvar o arquivo para entrega. Veja abaixo a sequencia.

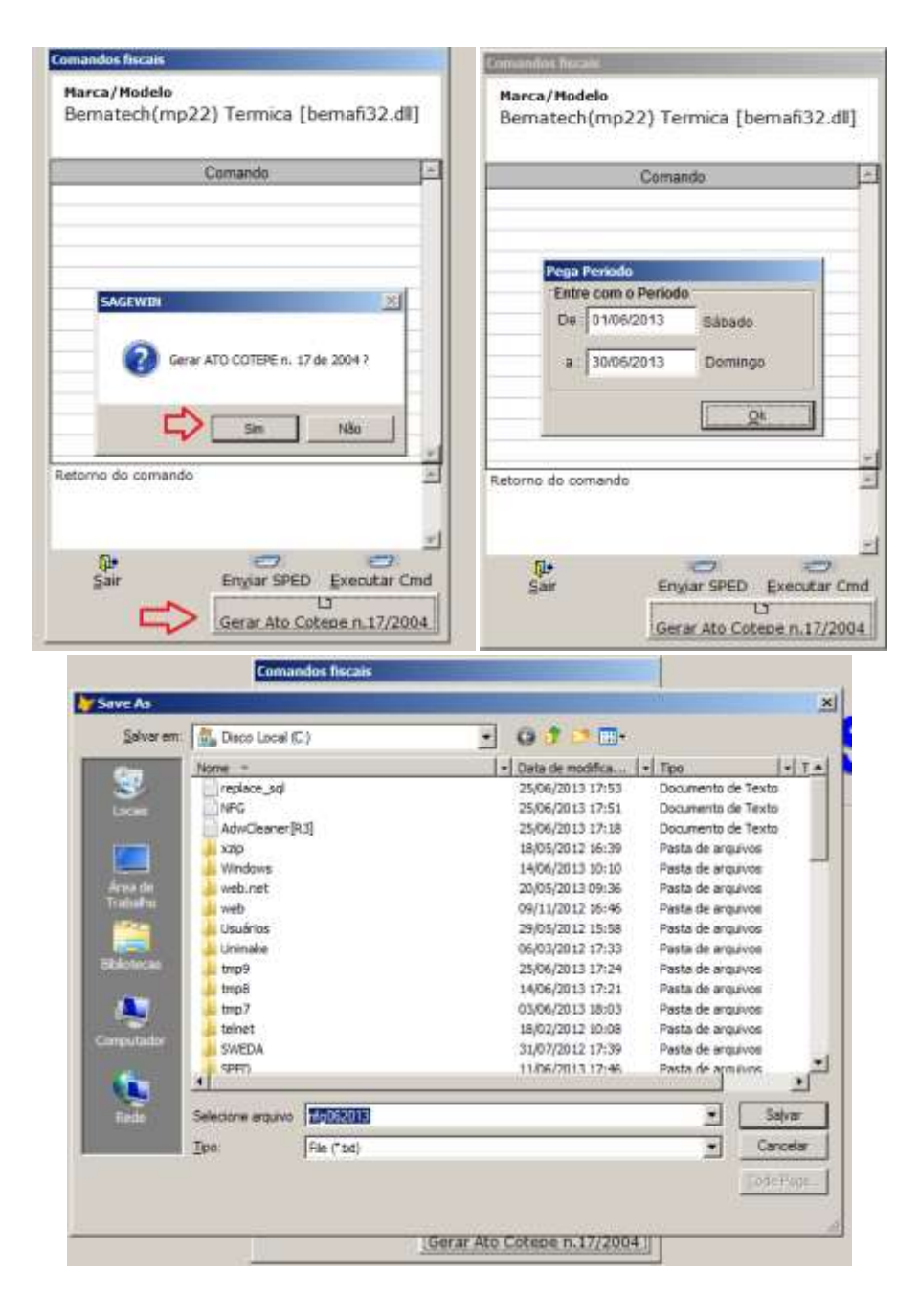

- Foi escolhido o nome do arquivo "**nfg062013**" e será salvo no disco local, você pode criar uma pasta NFG e salvar esses arquivos dentro desta pasta, fica a critério do contribuinte. Após clicar em salvar o sistema irá recuperar da impressora fiscal o arquivo padrão para validação e entrega pelo NFG-Desktop.
- Após gerado o arquivo, abra o Nota Fiscal Gaúcha Desktop. **E Destion e al e importe o arquivo**

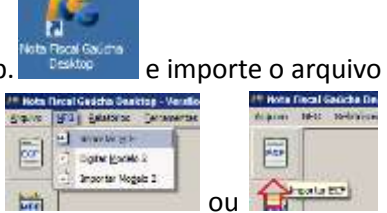

**"nfg062013"** gerado no passo anterior através da função **de la compositora de la construcción** du **Construcción** 

 Selecione o arquivo c:\ **nfg062013** gerado pelo sistema e clique em validar, deve aparecer as janelas conforme imagens abaixo.

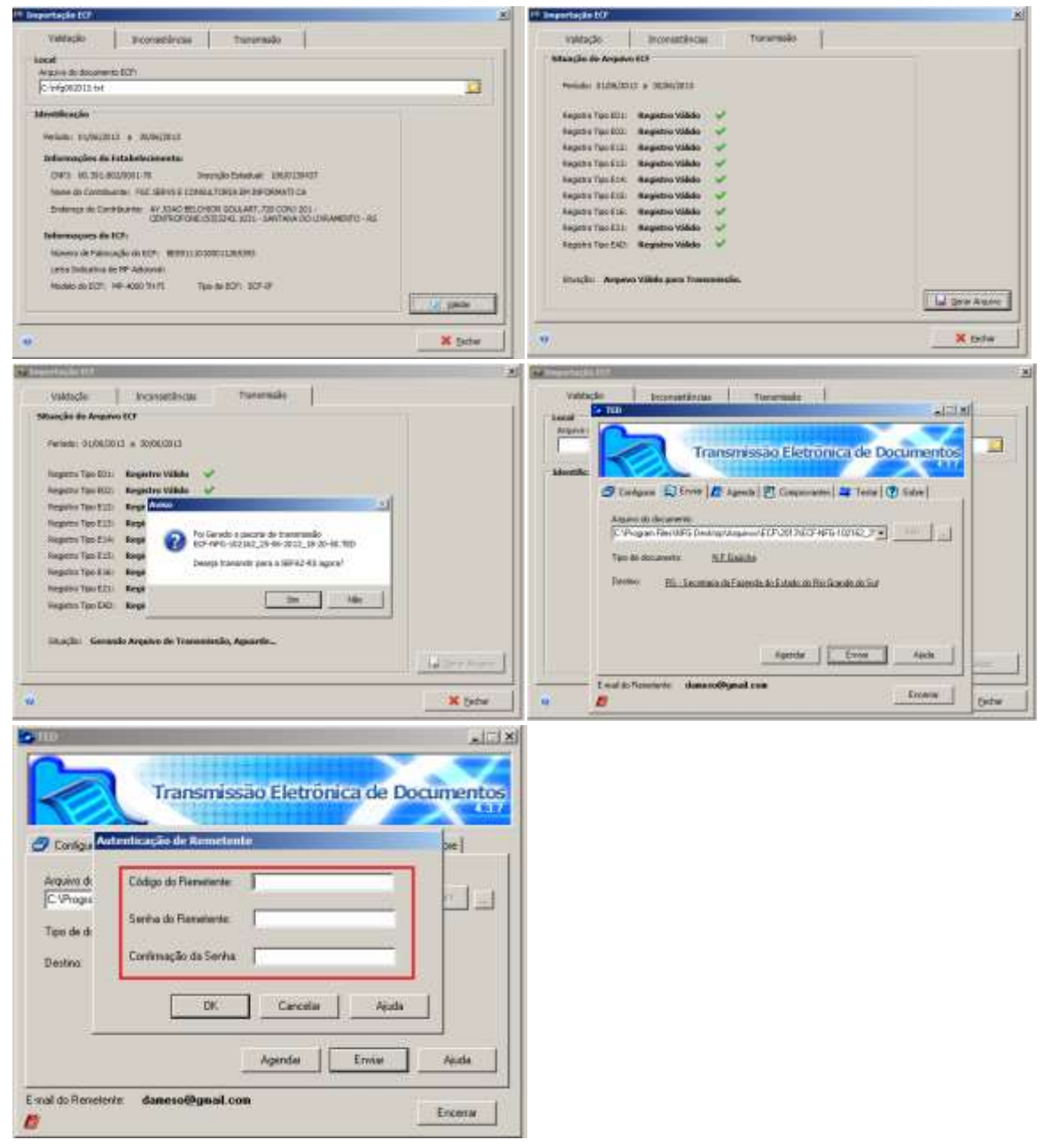

 Clique em gerar arquivo, nessa opção o sistema NFG vai gerar um arquivo para entrega, que será feito pelo TED ( Transmissor Eletrônica de documentos ) , é muito importante solicitar o **usuário e senha** com o responsável contábil para completar a transmissão do arquivo.